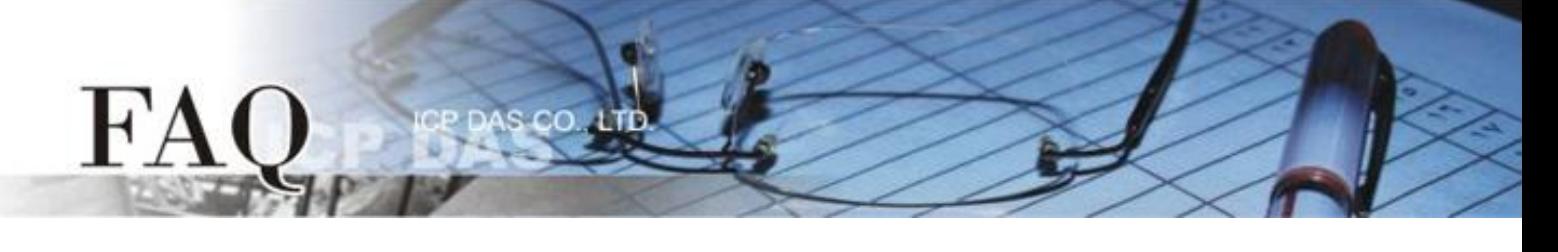

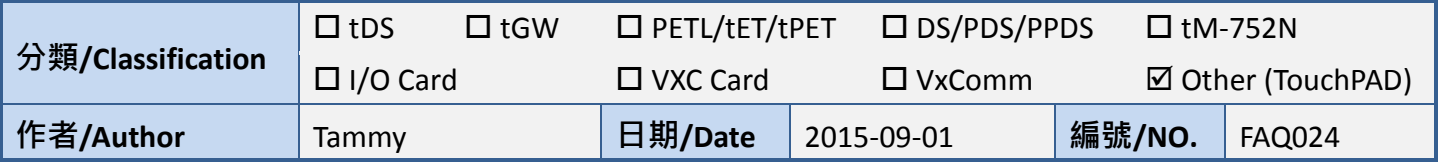

## 問**:** 載入舊 **Project** 失敗,如何手動修改**?**

## 答**:** 當您載入舊 **Project** 失敗時,建議如下**:**

方法 **1:** 檢查 HMIWorks 版本,請將 HMIWorks 更新至最新版本。最近版本 HMIWorks 下載位置如下:

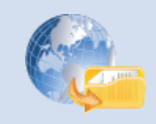

<http://ftp.icpdas.com/pub/cd/touchpad/setup/>

方法 **2:** 在預設路徑: C:\ICPDAS\HMIWorks\_Standard\Projects\ 您的 Project 資料夾中的 **".hwd"** 檔改 成與新版 HMIWorks 相同的格式。(可先新增一個新版 HMIWorks 的 project, 查看一下格式有何不同)

舉例來說,下面表格是".hwd"的片段,舊版 HMIWorks 產生的 property Font 可能其 Name 在新版 HMIWorks 開啟後變成亂碼了,用文字編輯器 (如,Notepad++) 修改為與新版 HMIWorks 一致即可。

注意: 這裡我們以 Notepad++ 為編輯器, Notepad++支援文字的編碼 (如: UTF-8) 的 選擇,是手動修正 ".hwd" 檔所需要的。

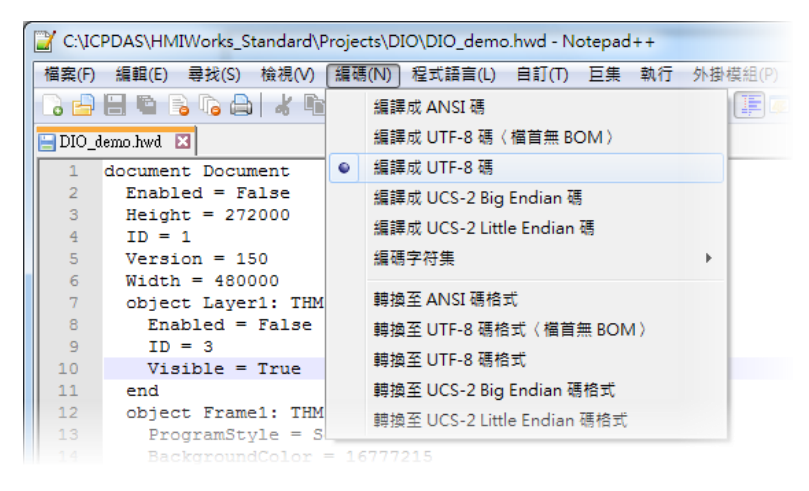

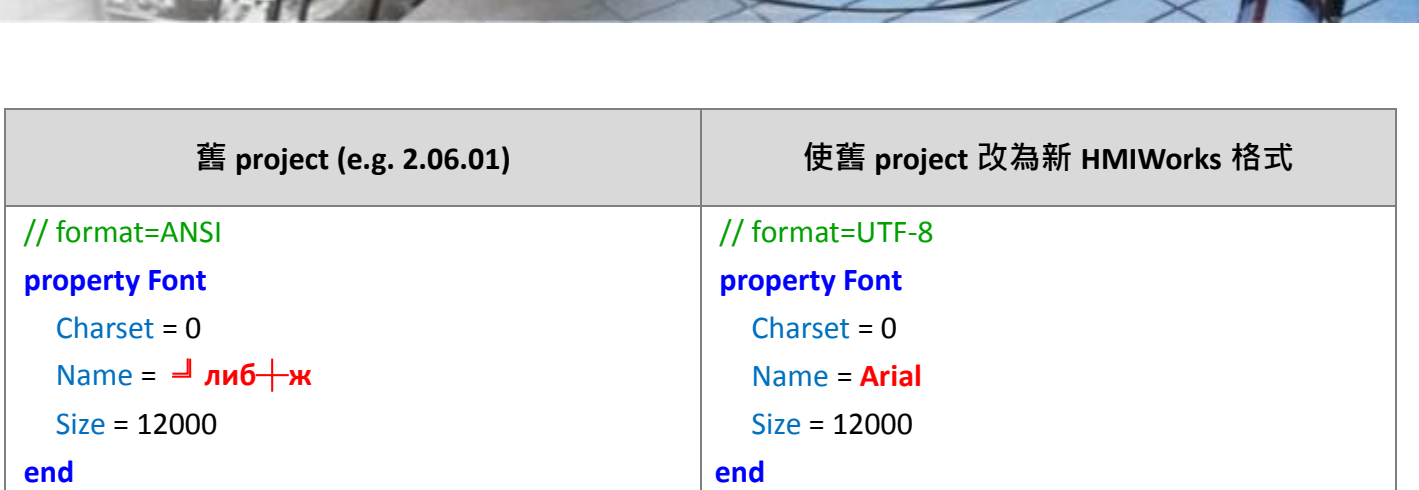

如上表所示,先將".hwd"檔的編碼格式改為 UTF-8,然後修正 Font 的 Name 為任意已知的字型(如: Arial),以先求 project 開啟成功, 等到 project 已成功由新版的 HMIWorks 開啟後, 再修改為所需要的 字型。

 $\mathbf{F}$